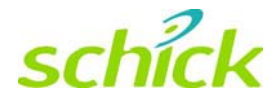

## iPan User Guide

Schick Technologies, Inc.  $30$ -00 47<sup>th</sup> Avenue Long Island City, NY 11101

(718) 937-5765 (718) 937-5962 (fax)

PART NUMBER B1051601 REV. -

#### Copyright © 2005 by Schick Technologies, Inc. All Rights Reserved

CDR is a registered trademark of Schick Technologies, Inc and is covered by US Patent Numbers 5,912,942 and 6,134,298. Additional patents are pending.

Trademark designations used by other manufacturers and sellers may appear in this document also. Where Schick Technologies, Inc. was aware of a trademark claim, that information has been printed in caps or initial caps.

September 2, 2005

### $\Box$

Printed in the United States of America

This document was originally prepared in English

## **Contents**

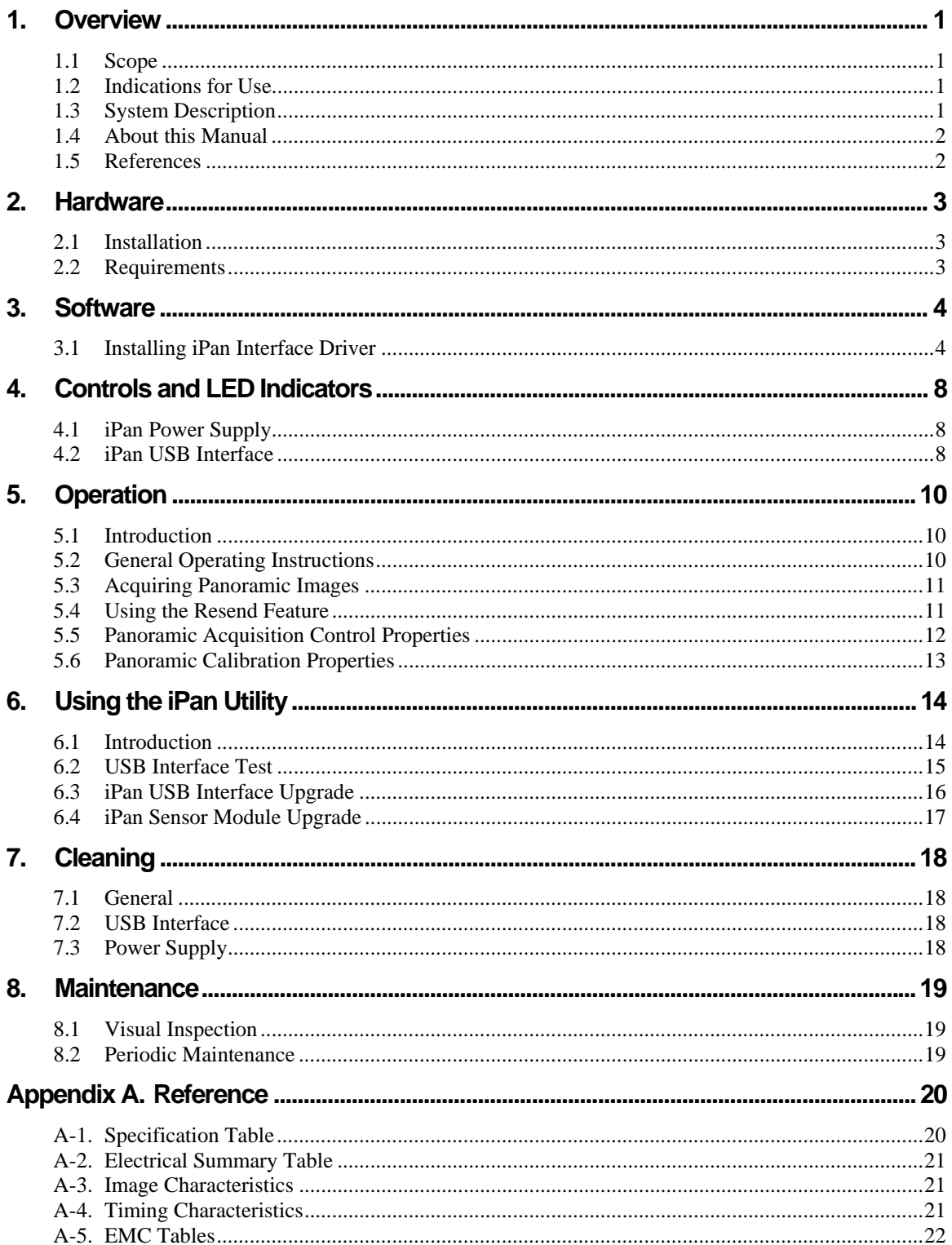

## **Safety Issues**

#### **Equipment to be Operated and Serviced by Qualified Personnel Only**

X-ray equipment produces ionizing radiation that may be harmful if not properly regulated. It is therefore recommended that the equipment be operated by trained and qualified personnel only, in accordance with all applicable local and federal regulations.

Only trained and qualified technicians are authorized to service this equipment. Power supply lines must comply with safety legislation and have ground terminals for protective earth connection. Always switch the equipment off and, if possible, disconnect it from main power supply before cleaning the system.

#### **Avoid Operating Equipment in the Presence of Interfering RF Devices and Equipment**

We recommend that you do not use the equipment in the presence of external electromagnetic fields, even if compliant with specifications for electromagnetic compatibility. Noise, generated by cellular phones, might interfere with the electronic circuits of the system.

#### **Apply Recommended Procedures for Cleaning the Equipment**

Safe and proper operation of the equipment requires that a regular schedule of preventive maintenance be followed. Refer to the Cleaning and Maintenance sections of this manual for details.

#### **Do Not Connect Items that are Not Part of the System**

Only items specified for use with the equipment are to be connected to the system. The equipment should not be used adjacent to other equipment that is not part of the system. If, however, use with adjacent equipment is necessary, normal operation should be observed and verified in that configuration.

#### **Installers to Ensure that the iPan System Operates Optimally**

Installers must ensure that the iPan system, when installed, provides the user with the optimal use of the equipment. To verify this requirement, installers shall confirm that the iPan system is installed as described in the Installation / Service Guide and shall perform the appropriate procedures therein.

#### **Take Appropriate Precautions during iPan Operation**

Appropriate accessories, such as lead aprons, must be used, where necessary, to protect the patient and the operator from radiation.

The iPan system has been determined to be in accordance with international safety standards and is deemed suitable for use within the patient area, which extends from the patient for a distance of 5 feet (1.5m). Outside the patient area, the presence of approved non-medical grade equipment and Listed / Approved / Certified Information Technology Equipment (ITE) computer equipment is acceptable.

#### **Protecting iPan Equipment from RF Interference**

Although the iPan equipment is designed to provide a reasonable degree of protection from electromagnetic interference, according to IEC International regulations, it must be installed at an adequate distance from electricity transformer rooms, static continuity units, two-way amateur radios and cellular phones. To ensure proper operation, the latter can be used only at a minimum distance of 5 feet (1.5m) from any part of the equipment.

Any instrumentation or equipment for professional use located near iPan must conform to Electromagnetic Compatibility regulations. Non-conforming equipment, with known poor immunity to electromagnetic fields, may not operate properly unless they are installed at a distance of at least 10 feet (3m) and supplied by a dedicated electric line.

#### **Preventive Maintenance**

There are no customer-serviceable components in the iPan system. However, before operating the system, customers shall check it for any signs of physical damage or defect. If detected, contact your local distributor of Schick Technologies products for further instructions.

## **Symbols**

Refer to the following table for symbols found on the iPan itself, on packaging in which the equipment is shipped, or in text of this or other documents provided with the system.

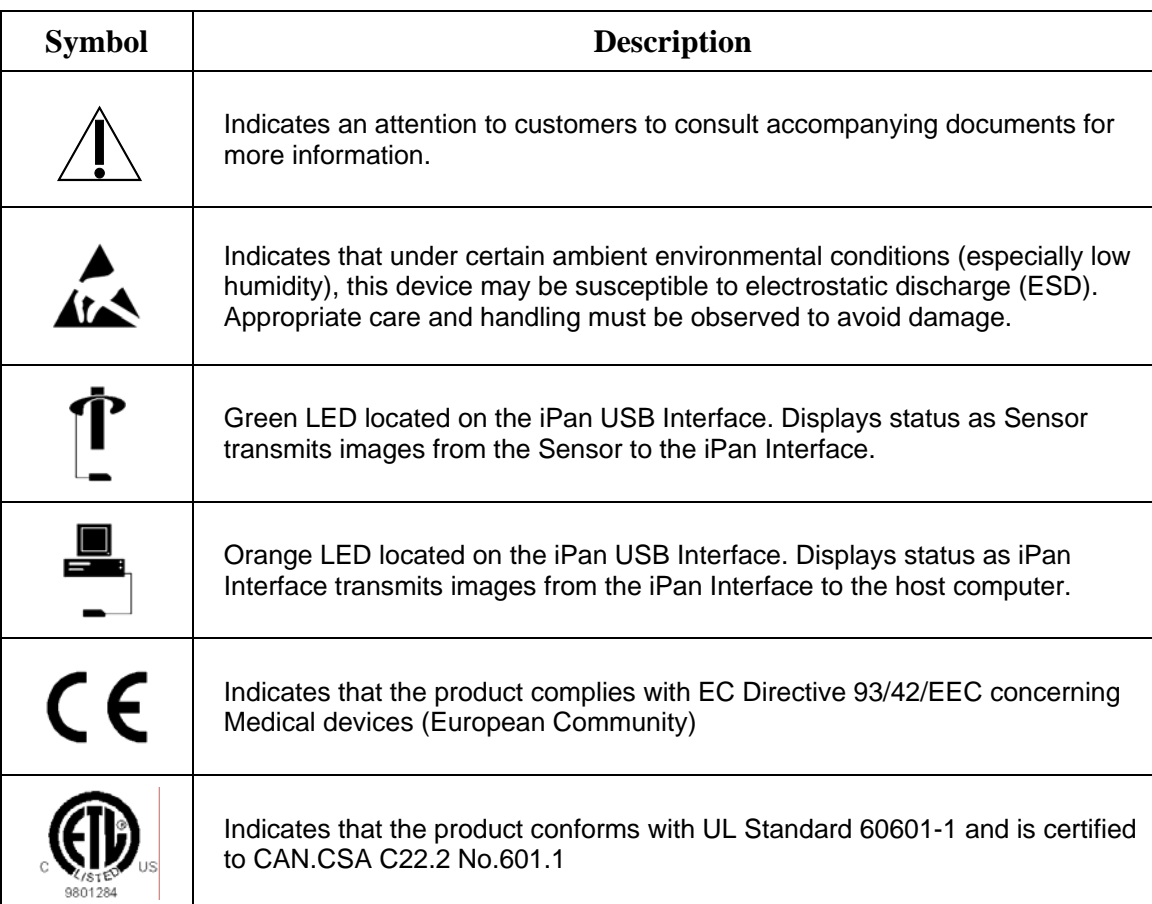

## **Label Locations**

#### **iPan Power Supply Module Label**

Refer to the following figure for labels and / markings found on the Power Supply Module

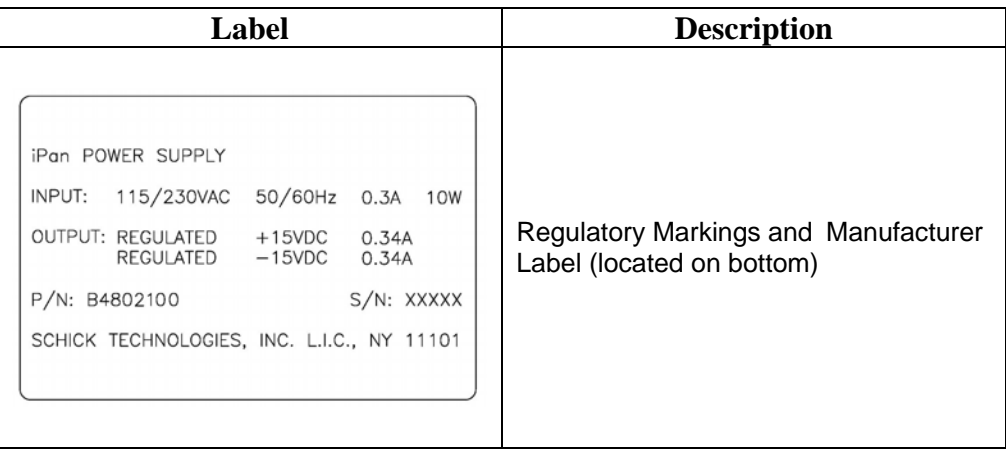

#### **iPan USB Interface Module Label**

Refer to the following figure for labels and / markings found on the iPan USB Interface Module.

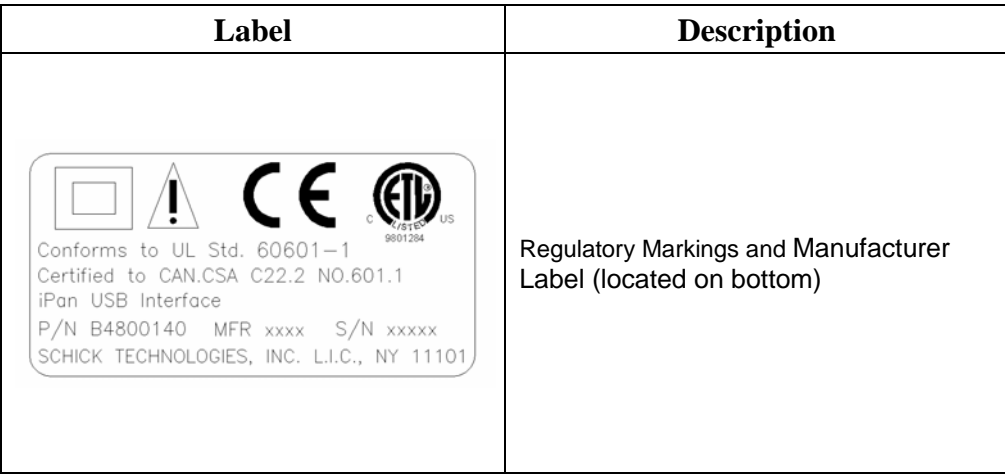

### **iPan Drum Label**

Refer to the following figure for labels and / markings found on the iPan Drum Module.

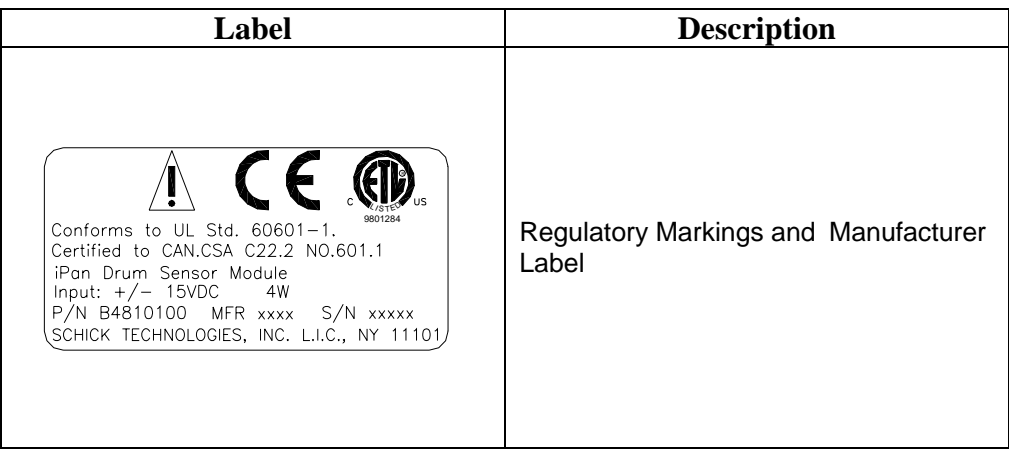

#### **iPan Cassette Label**

Refer to the following figure for labels and / markings found on the iPan Cassette Module.

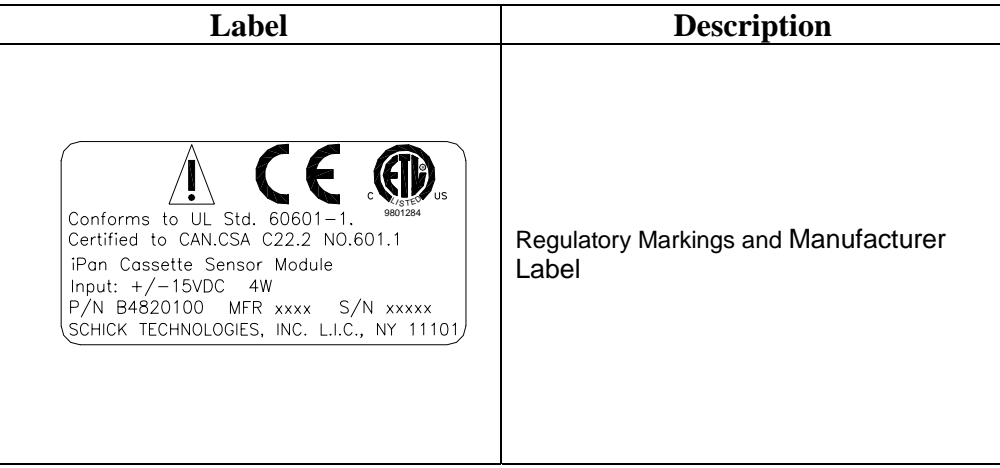

## **Waste Electrical and Electronic Equipment (WEEE)**

#### **Background**

The European Union's Waste Electrical and Electronic Equipment Directive (2002/96/EC) will be implemented in member states starting August 13, 2005. This directive, which seeks to reduce the waste of electrical and electronic equipment through re-use, recycling, and recovery, imposes several requirements on producers. Schick Technologies and its Dealers are committed to complying with the Directive.

#### **WEEE Marking**

All Schick products subject to the WEEE Directive and shipped starting August 13, 2005 will be compliant with the WEEE marking requirements. These products will be identified with the "crossed-out wheeled bin" WEEE symbol shown below, as defined in European Standard EN 50419, and in accordance with WEEE Directive 2002/96/EC.

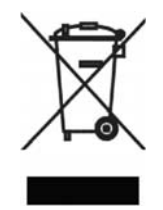

This "crossed-out wheeled bin" symbol on the product or on its packaging indicates that this product must not be disposed of with other unsorted municipal waste. Instead, it is user's responsibility to dispose of EE waste equipment by handing it over to a designated collection point for the reuse or recycling of waste electrical and electronic equipment. The separate collection and reuse or recycling of Electrical & Electronic waste equipment will help to conserve natural resources and ensure that it is recycled in a manner that protects the environment and human health. For more information about where you can drop off your waste equipment for recycling, please contact your local officials.

#### **Reporting**

According to the WEEE Directive, Schick Technologies or its Dealers will ensure that information needed to calculate the financial obligations with respect to EEE products will be provided as required.

#### **WEEE from Users other than Private Households**

According to the WEEE Directive, Schick Technologies or its Dealers will fulfill its obligations for the management of WEEE from users other than private households.

Furthermore, as required by the WEEE Directive, in order to enable the date upon which the equipment was put on the market to be determined unequivocally, a mark on the equipment will be placed to specify that the equipment was put on the market after August 13, 2005.

#### **Information for Reuse Centers, Treatment and Recycling Facilities**

After August 13, 2005, and as required by the WEEE Directive, Schick Technologies or its Dealers will provide reuse, treatment, and recycling information for each type of new EEE put on the market within one year of the date in which the equipment is put on the market.

Information will include the different EEE components and materials as well as the location of substances in these items. The information will be provided as a printed document or in electronic media (on CD-ROM or by web download, for example).

## <span id="page-10-0"></span>**1. Overview**

### **1.1 Scope**

The iPan panoramic X-ray system is an electronic imaging system that integrates with panoramic machines to acquire, display, store and print digital X-rays. Because of its digital format, the X-ray image can be enhanced for more detail using tools available with the software, archived for patient histories, and retrieved for tooth comparison.

### **1.2 Indications for Use**

The iPan system, in conjunction with selected host panoramic machines, is indicated for individuals requiring extraoral dental radiographic exams.

### **1.3 System Description**

The iPan system consists of the following hardware: iPan Sensor , Codestrip, iPan USB Interface (also referred to in text as the iPan Interface), iPan Power Supply, and associated cables. A simplified diagram of the iPan system is provided below.

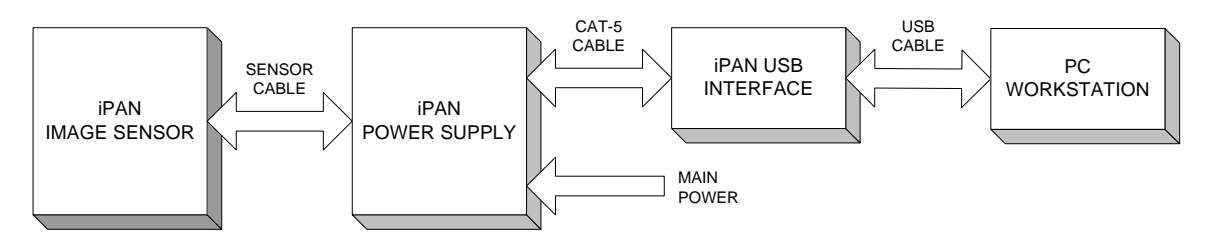

Figure 1. iPan Simplifiied Block Diagram

The iPan Sensor is made up of imaging and electronic assemblies, capable of detecting the start of panoramic motion and initiating the image acquisition process. As the panoramic X-ray source rotates in either scan direction, the Codestrip is read by the encoder to provide relative motion information to the Sensor during image acquisition. The iPan Power Supply, connected between the Sensor and the iPan USB Interface, provides the power necessary to operate the Sensor.

The iPan system requires the following software and compatible operating systems:

- − CDR DICOM for Windows or EagleSoft 11 software
- − Windows XP Professional or Windows 2000
- − iPan Interface Driver (provided with the iPan system)

### **1.4 About this Manual**

<span id="page-11-0"></span>This User Guide is one of two documents needed to install the iPan system completely. Before performing the procedures in this document, you or a qualified service technician should complete the steps in the Installation Guide for your specific panoramic machine.

**[Table 1](#page-11-1)** provides a list of procedures and the documents where they are covered in detail. All of the procedures for installing iPan hardware may be found in your Installation Guide. This guide includes step-by-step instructions for installing the iPan hardware for your panoramic ma[c](#page-11-2)hine. Procedures for installing the iPan Interface driver can be found in this User Guide.

**Table 2** provides a list of iPan-compatible panoramic machines and the iPan Installation document (Part Number B1051602) that describes the installation.

### **1.5 References**

<span id="page-11-1"></span>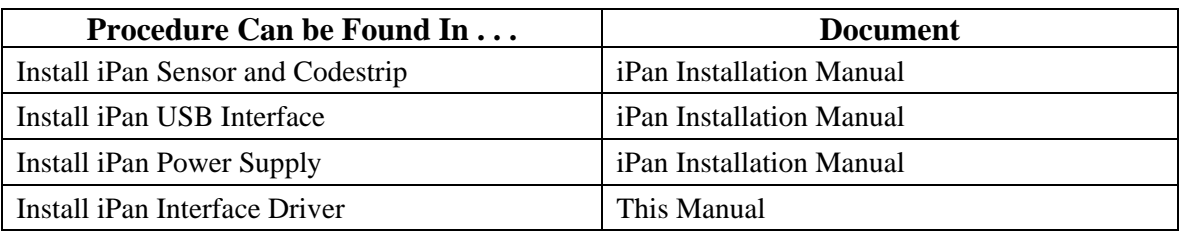

Table 1. List of Documents for Installing iPan

Table 2. List of Compatible Panoramic Machines

<span id="page-11-2"></span>

| Description Can Be Found In         | <b>Document</b>                 |
|-------------------------------------|---------------------------------|
| Panoramic Corporation PC-1000       | <i>iPan Installation Manual</i> |
| Planmeca PM 2002 CC / EC            | <i>iPan Installation Manual</i> |
| Sirona Orthophos 3 / Orthophos Plus | <i>iPan Installation Manual</i> |
| Villa Rotograph                     | <i>iPan Installation Manual</i> |
| Panoura SU-10                       | iPan Installation Manual        |
| Siemens $OP-5$ / $OP-10$            | iPan Installation Manual        |
| Belmont X-Caliber                   | iPan Installation Manual        |
| Gendex Orthoralix 9000              | <i>iPan Installation Manual</i> |
| Instrumentarium OP-100              | <i>iPan Installation Manual</i> |
| Soredex Cranex / BaseX              | <i>iPan Installation Manual</i> |

## <span id="page-12-0"></span>**2. Hardware**

### **2.1 Installation**

After installing the hardware for the iPan system, perform the following procedures to install the software.

- − Install iPan Interface Driver (**Section [3.1\)](#page-19-1)**
- − Start using your iPan System (**Section 4**)

#### **2.2 Requirements**

The recommended system requirements for CDR DICOM workstations are:

- − Compatible operating system (Windows 2000 or XP Professional)
- − 512 MB RAM or higher
- − Pentium IV: 1 GHz or better
- $-$  40 GB free disk space  $1$

EagleSoft customers should refer to their user documentation for details.

 $\overline{a}$ 

<span id="page-12-1"></span><sup>1</sup> Storage requirements will vary depending on the patient volume for each practice.

## <span id="page-13-0"></span>**3. Software**

### **3.1 Installing iPan Interface Driver**

**Start driver installation** 

Perform the following steps to start installing the iPan Interface driver from CD.

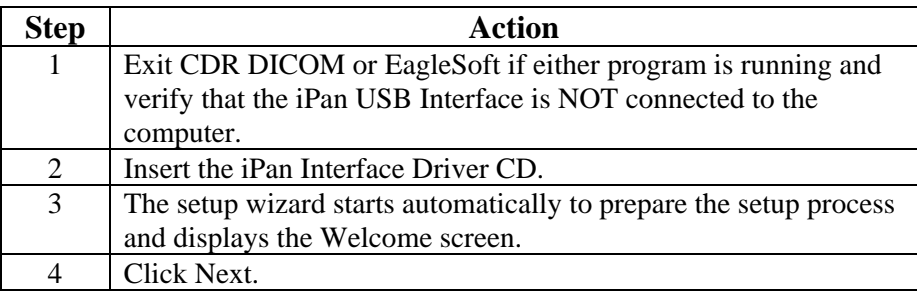

An example of the Welcome screen is shown below.

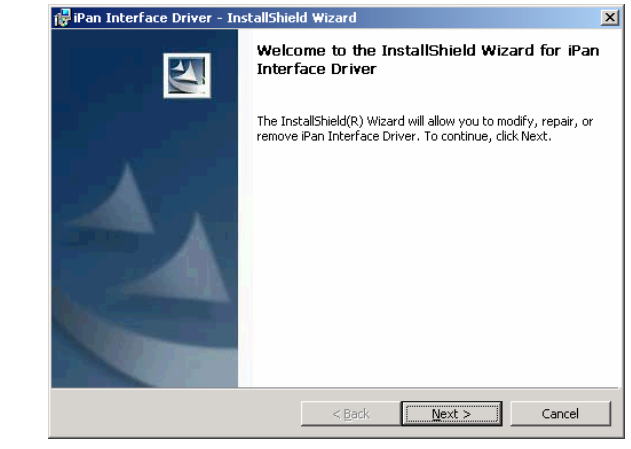

**Complete driver installation**  Perform the following steps to install the iPan Interface driver on your system.

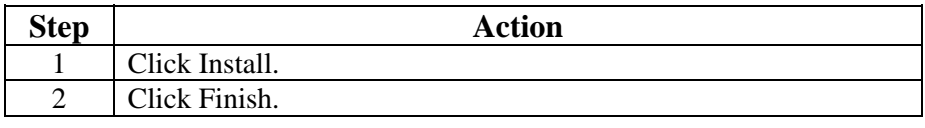

An example of the Ready to Install the Program (iPan Interface Driver) screen is shown below.

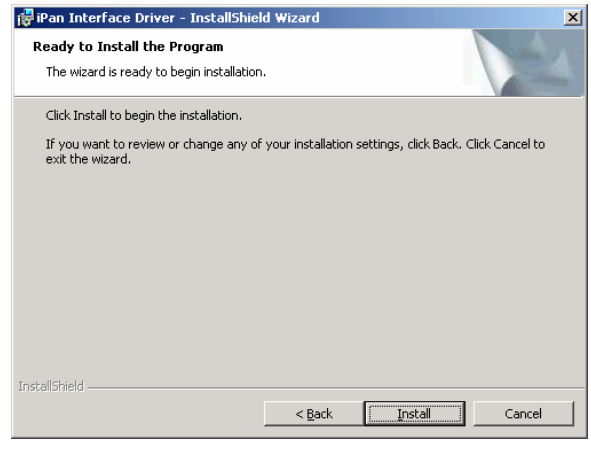

An example of the InstallShield Wizard completed screen (for installing the iPan Interface Driver) is shown below.

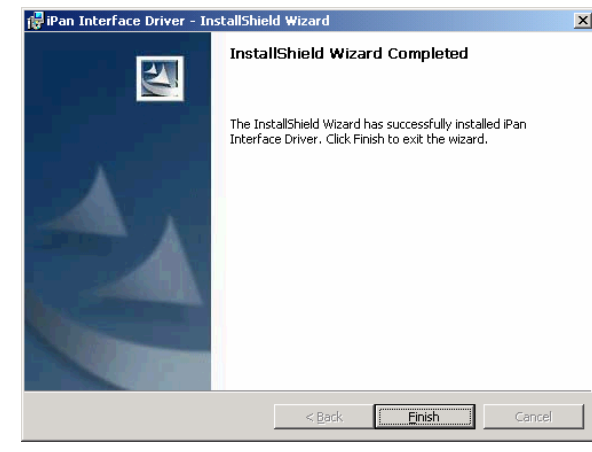

*Continued on next page* 

**Connect iPan USB Interface to computer** 

Perform the following steps to connect the iPan USB Interface to the computer.

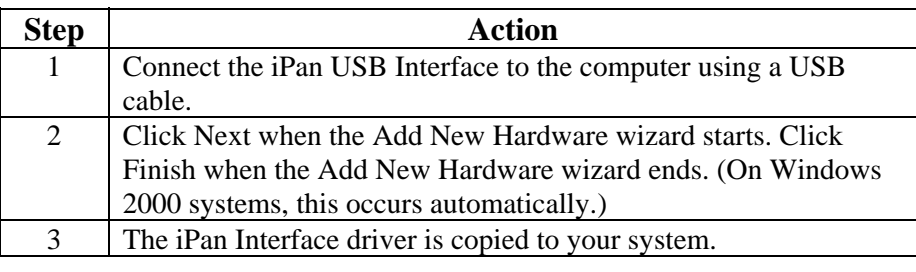

An example of the Found New Hardware wizard is shown below.

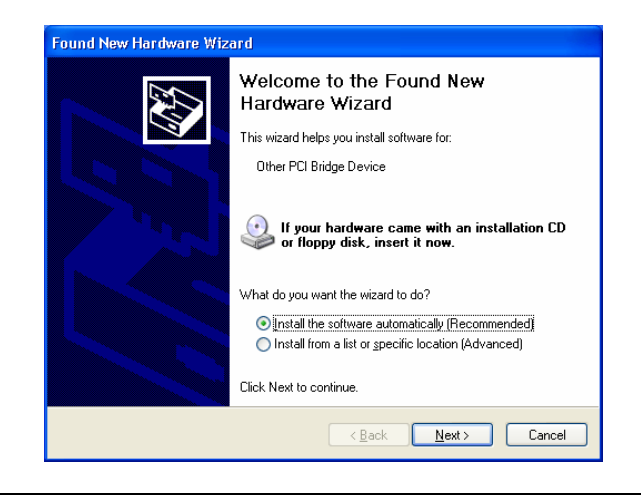

An example of the Completing the Found New Hardware Wizard screen is shown below.

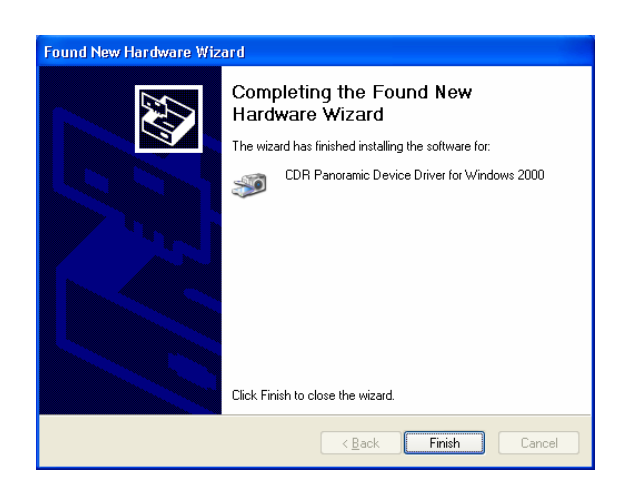

*Continued on next page* 

Perform the following steps to start the iPan Utility.

#### **Start iPan Utility**

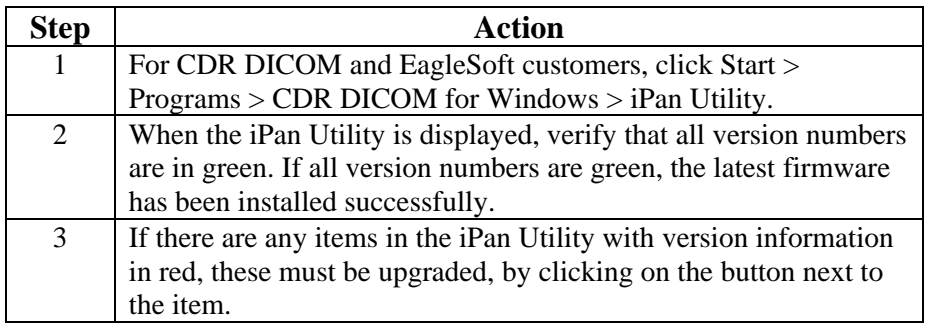

An example of the iPan Utility is shown below. *(Please note that the version numbers shown in the picture below are examples only and may differ from those reported for your system.)*

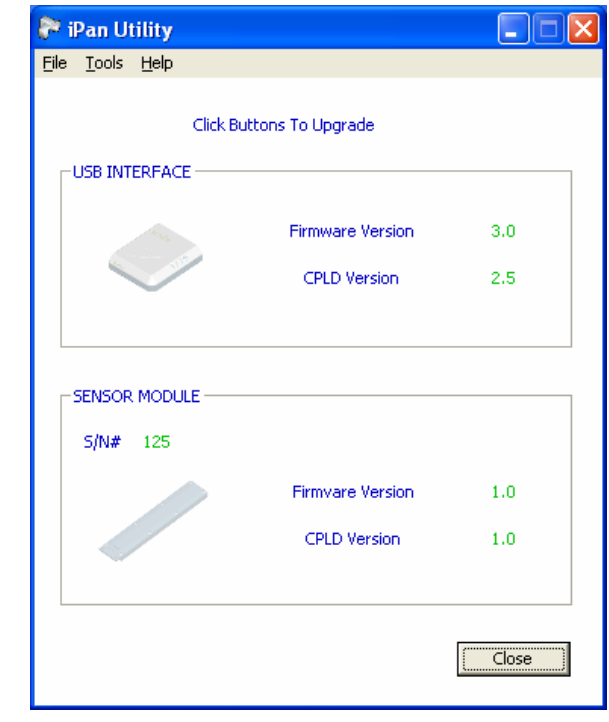

## <span id="page-17-0"></span>**4. Controls and LED Indicators**

### **4.1 iPan Power Supply**

The iPan Power Supply is connected by Sensor cable to the iPan Sensor and by CAT-5 cable to the iPan USB Interface. The iPan Power Supply provides the necessary power to the iPan Sensor Module and accommodates the mains input voltage of 115 to 230V.

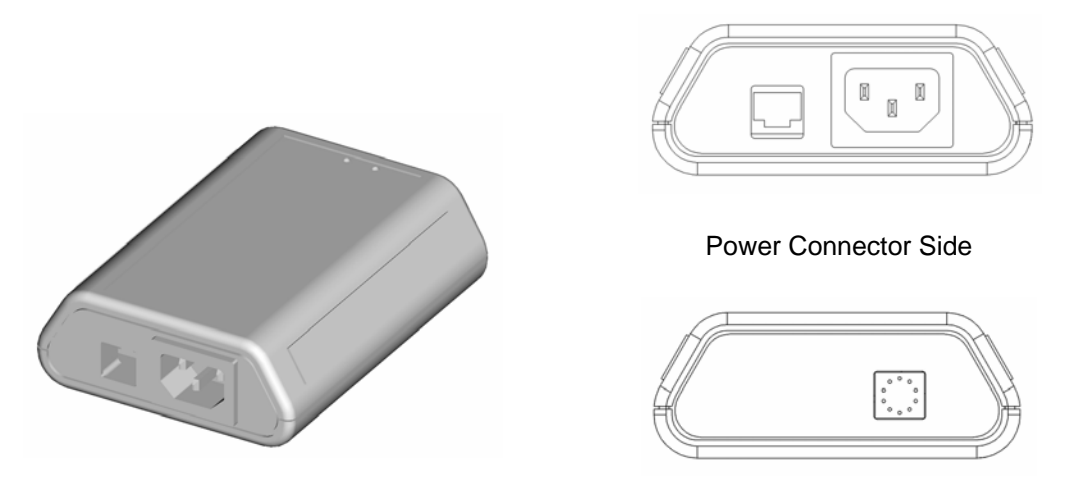

Sensor Connector Side

Figure 2. iPan Power Supply

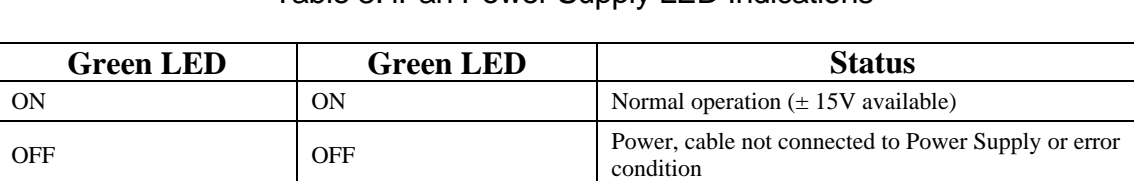

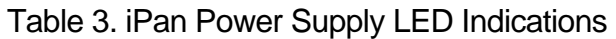

### **4.2 iPan USB Interface**

The iPan USB Interface is connected by CAT-5 cable to the iPan Power Supply and by USB cable to a dedicated PC workstation. The iPan USB Interface provides several important functions, including Sensor diagnostics and field upgrades of firmware for the Sensor and the iPan USB Interface itself.

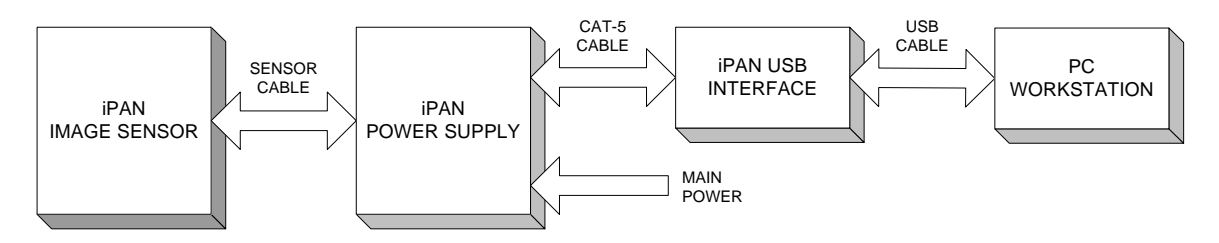

LEDs are located on the exterior of the iPan USB Interface and provide power and status information. The illustration and table that follow provide additional details about this device.

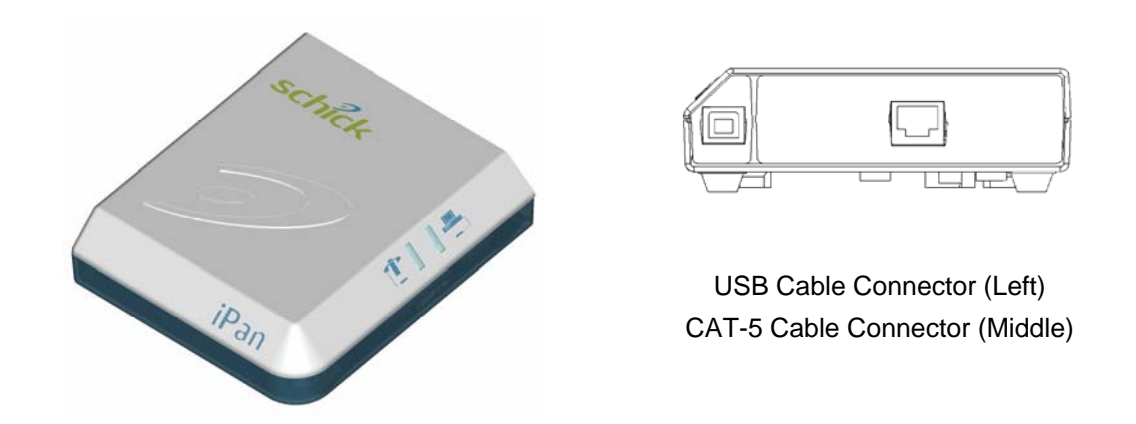

Figure 3. iPan USB Interface

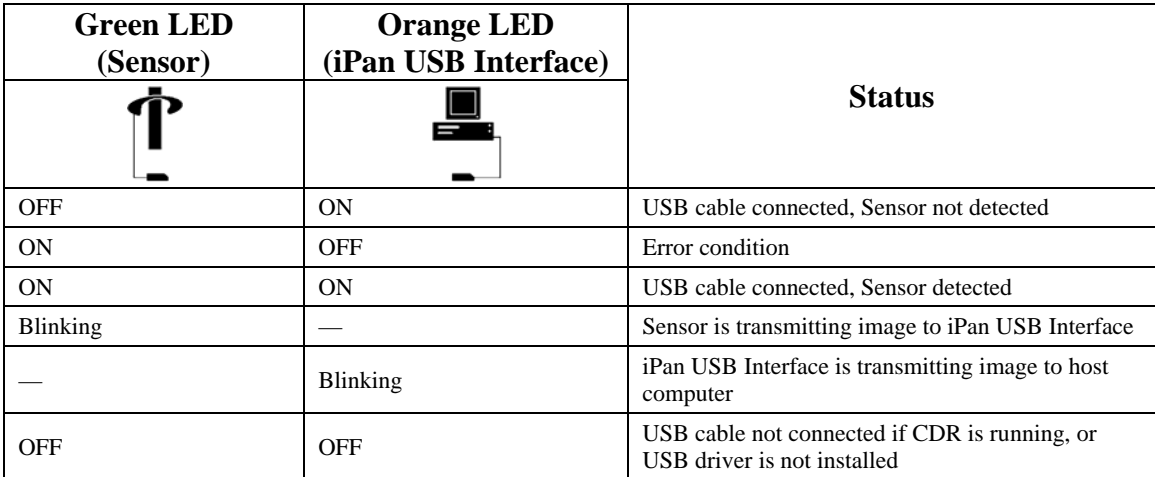

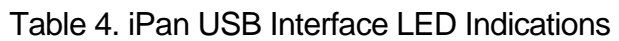

## <span id="page-19-1"></span><span id="page-19-0"></span>**5. Operation**

### **5.1 Introduction**

The iPan System is designed to fit seamlessly into the normal operation of panoramic equipment. iPan's hardware components are simple to install and the software interface is easy to learn and use with all X-ray procedures. For operators this means quick setups with no significant changes to their routines for taking panoramic X-rays.

### **5.2 General Operating Instructions**

Follow the steps listed below as a general guide when using iPan to acquire X-ray images. For setup and patient positioning information on specific panoramic machines, refer to that product documentation.

- 1. iPan Setup
	- Ensure that iPan system hardware, the iPan USB Interface device driver, and CDR DICOM or EagleSoft software are installed.
	- Ensure that the computer is on and the iPan USB Interface is receiving power (Orange LED on the iPan USB Interface is illuminated, as described in **Section [4.2](#page-20-1)**).
	- Refer to **Section 5.3** and perform Steps 1 through 3 to ensure CDR DICOM software is running normally and is ready to acquire X-ray images. EagleSoft customers should refer to their user documentation for patient and exam setup information and proceed to the next step.
- 2. Panoramic Equipment Setup
	- Turn on the panoramic equipment normally.
	- Select the appropriate X-ray exposure value.
	- Refer to **Section 5.3** and perform Steps 4 through 7 to take the X-ray and review the X-ray image on the computer. (When image data is being transferred from the iPan USB Interface to the PC, the Orange LED on the iPan USB Interface will blink, as described in **Section 4.2**.)

### **5.3 Acquiring Panoramic Images**

<span id="page-20-1"></span><span id="page-20-0"></span>Perform the following steps to acquire panoramic X-ray images.

- 1. Turn on the computer and wait for the Windows desktop to display. Launch the CDR DICOM program from the **Start** button at the Windows desktop.
- 2. When the exam window appears, click File > New Exam or just click the New Exam button on the toolbar.
- 3. If there are already exams for the patient, click the List button to retrieve that information, or enter patient data in the spaces provided. Click on Panoramic Series and select a panoramic viewset.
- 4. Take a panoramic X-ray image by clicking once on the selected target frame or by pressing either the Insert or Enter keys. Activate the panoramic X-ray source when the message, "Ready to acquire image . . . Activate panoramic motion now" appears.
- 5. The panoramic image is displayed for review, editing, and printing. For a complete discussion of features available in CDR software, refer to the CDR DICOM User Guide, available on our website [\(www.schicktech.com](http://www.schicktech.com/)). EagleSoft customers should refer to their user documentation for related tools and functions.

### **5.4 Using the Resend Option**

The Resend option retrieves the last acquired image from the buffer inside the Sensor and displays it in an empty viewbox that you select. This feature is appropriate when a corrupted image is displayed on a system that, otherwise, appears to be operating properly. In this instance, it may be possible to retrieve an uncorrupted version of the image directly from the Sensor, without having to expose the patient to additional X-rays.

An example of how the Resend feature is used is provided below:

- 1. After taking a panoramic X-ray, a corrupted image is displayed.
- 2. Do not close CDR DICOM (or EagleSoft) as this will clear the image in the Sensor.

3. Locate the Resend option on the Panoramic property page (System > Panoramic Settings, for example).

- 4. Mark the Resend checkbox and click OK.
- 5. Click on an empty viewbox.
- 6. Click Yes to the message, "Do you want to resend the last acquired image?"
- 7. The image appears in the selected viewbox.

The Resend checkbox is cleared automatically after this function is used.

### <span id="page-21-0"></span>**5.5 Panoramic Acquisition Control Properties**

Please Note: Casual changes to the Acquisition Modules section can adversely affect system performance. We do not recommend making changes in this section unless directed to do so by authorized support personnel.

- *Panoramic Device Driver Name* (Displays the name of the device driver, iPan USB Interface, for the panoramic system)
- *Scan Direction* (Drop-down menu displays list of travel options for the panoramic machine. Left to Right describes the movement of the imaging Sensor from the left side of the patient to the right side. Right to Left refers to the Sensor traveling from the right to the left side of the patient)
- *Image Width* (Numeric value for the number of rows in the panoramic image. Also called LX)
- *Image Height* (Numeric value indicates the number of columns in the panoramic image. Also called LY)
- *Initial Timeout* (Numeric value indicates the amount of time CDR will wait for the panoramic machine to start motion when CDR is in acquisition mode.)
- *Early Stop Timeout* (Numeric value indicates the maximum number of seconds CDR can take to read a column of pixels before it times out.)
- *Retrieve Last Image from Sensor Memory* (When checked, the last acquired image can be retrieved from the Sensor's memory buffer into a new or empty viewbox.)
- *Calibrate Image* (When checked, indicates that CDR loads the calibration file for the connected panoramic Sensor.)
- *Equalize Image* (When checked, indicates that Equalize is applied automatically each time a panoramic image is acquired.)
- *Apply Spot Remover* (When checked, indicates that Spot Remover is applied automatically each time a panoramic image is acquired.)
- *Subtract Dark Image* (When checked, indicates that CDR applies subtraction to eliminate the noise caused by dark signal in the Sensor)
- *Acquire 12 bit image* (When checked, indicates that the image is acquired at a higher 12-bit depth)
- *Perform non-linear map* (When checked, specifies the type of mapping used during calibration)

### <span id="page-22-0"></span>**5.6 Panoramic Calibration Properties**

Please Note: Casual changes to the Acquisition Modules section can adversely affect system performance. We do not recommend making changes in this section unless directed to do so by authorized support personnel.

- *Calibration File Path* (Displays the path where calibration files for panoramic sensors are stored.)
- *Gap Width* (Displays the number of blank rows between the panoramic sub-sensors.)
- *Calibration Threshold* (Displays the percentage above which raw pixels are not calibrated.)
- *Dark Threshold* (Displays the threshold percentage above which dark subtraction is not applied to raw pixels.)
- *Extra Bad Rows* (When checked, indicates that two additional blank rows are marked bad and are added between the panoramic sub-sensors.)
- *Clip Saturated Pixels* (When checked, dark subtraction is modified for pixels with values between 99 and 100%.)
- *Sirona Orthophos System* (When checked, accomodates the particular design of this system in which the Sensor is inverted when installed.)

## <span id="page-23-0"></span>**6. Using the iPan Utility**

### **6.1 Introduction**

The iPan Utility is installed during the iPan Interface Driver setup program. This tool can be used to accomplish the following:

- − Perform iPan USB diagnostic test
- − Perform iPan USB Interface upgrades
- − Perform iPan Sensor Module upgrades

A sample screen of the iPan Utility is shown below. *(Please note that the version numbers shown in the picture below are examples only and may differ from those reported for your system.)*

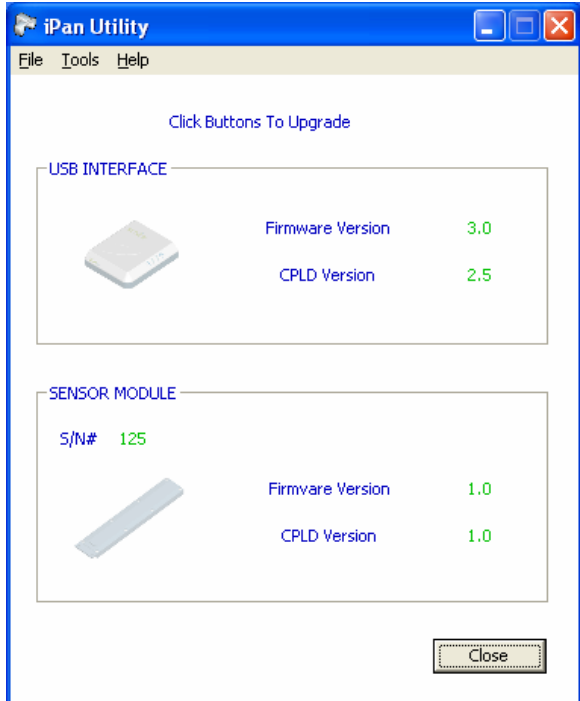

Figure 4. iPan Utility

### **6.2 USB Interface Test**

<span id="page-24-0"></span>The iPan USB Interface Test checks the connection between the iPan USB Interface and the host computer. During this check, a gray test pattern is displayed, which should be reviewed for clarity and contrast.

A good test pattern will have distinct shades of gray that are easy to distinguish. A poor test pattern will have random and unrelated lines or other image artifacts. A poor test pattern suggests a problem with the USB cable, USB port, or possibly the iPan USB Interface itself.

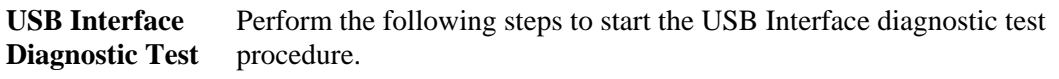

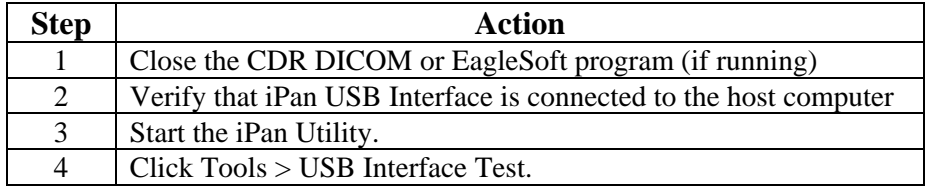

Note: After a momentary pause, a test pattern is displayed. The orange LED indicator on the iPan USB Interface blinks as the test patters scrolls.

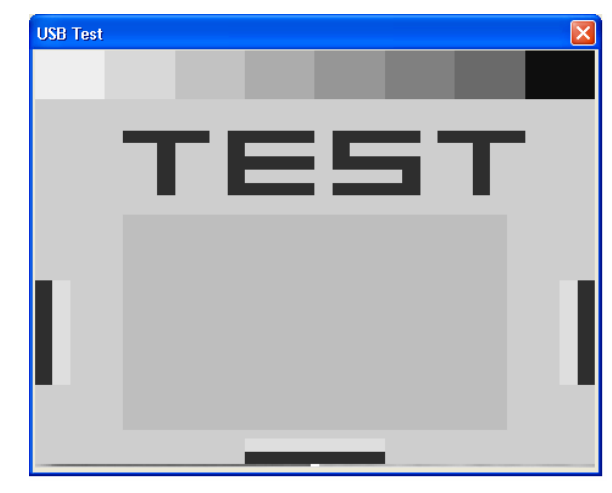

### **6.3 iPan USB Interface Upgrade**

<span id="page-25-0"></span>Field updates to the iPan USB Interface can be accomplished by installing new firmware. When new firmware is available, it is typically provided with software releases and becomes part of the update to your existing system. In the event you are prompted to upgrade firmware, perform the steps provided below.

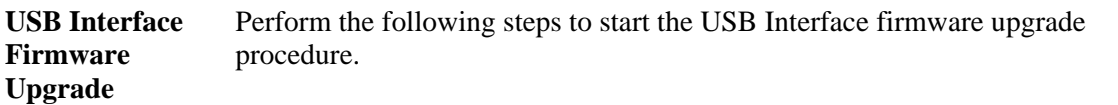

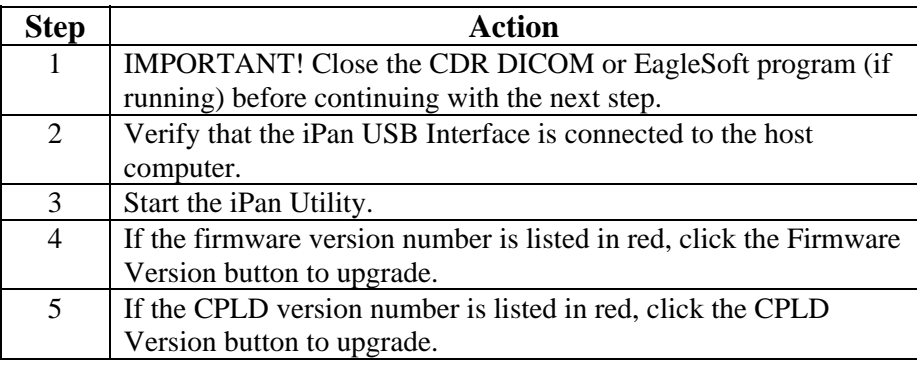

#### **Example** Pictured below is an example of the iPan Utility, with the firmware upgrade buttons for the USB Interface highlighted.

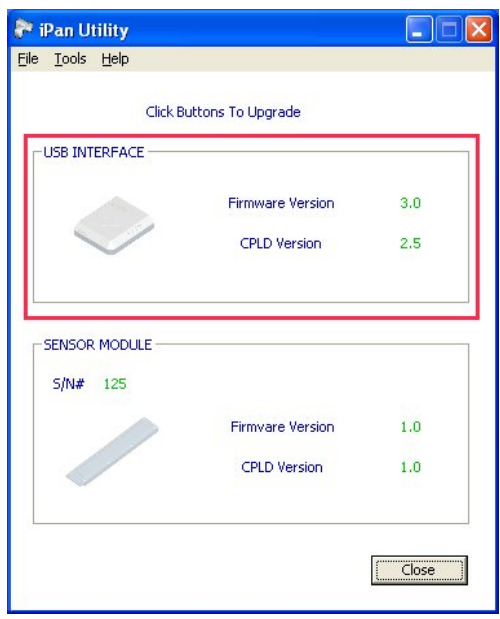

### **6.4 iPan Sensor Module Upgrade**

<span id="page-26-0"></span>Field updates to the iPan USB Interface can be accomplished by installing new firmware. When new firmware is available, it is typically provided with software releases and becomes part of the update to your existing system. In the event you are prompted to upgrade firmware, perform the steps provided below.

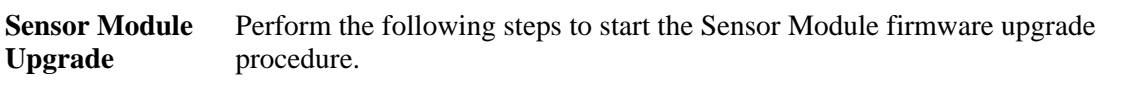

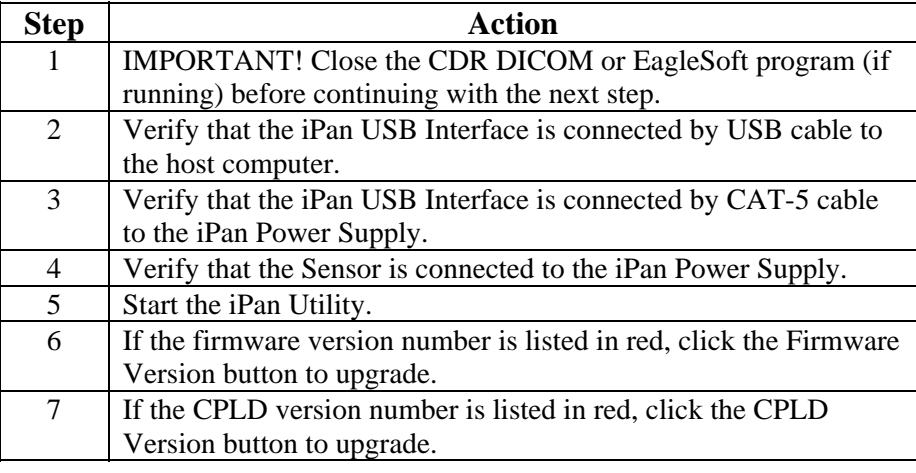

#### **Example** Pictured below is an example of the iPan Utility, with the firmware upgrade buttons for the Sensor Module highlighted.

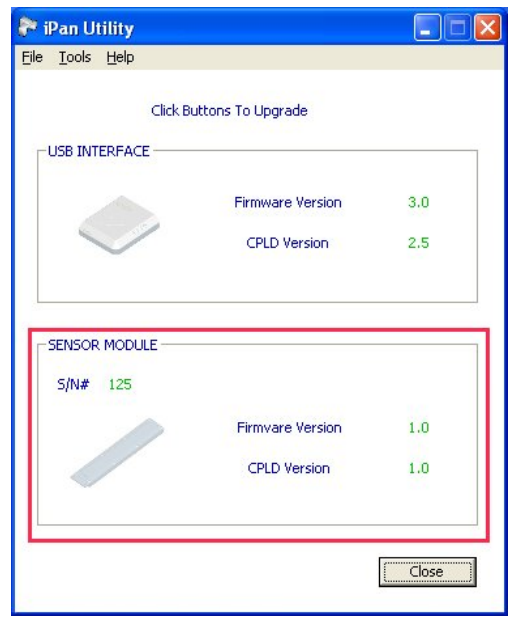

## <span id="page-27-0"></span>**7. Cleaning**

### **7.1 General**

Observe the following precautions to perform cleaning procedures and to provide proper hygiene within the patient area.

- Before cleaning any part of the iPan system, refer to the manufacturer's service guide for proper turn off / power disconnection at the host panoramic machine. Also ensure that the CAT-5 cable from the iPan Power supply is disconnected, and that the PC workstation is turned off.
- Use a soft, lint-free cloth when wiping exterior surfaces of the iPan equipment. For stronger action, use a neutral soap to clean coated surfaces.
- Make sure that water or other liquids do not seep into the iPan equipment, causing potential damage to internal, electrical, and mechanical components.
- Never use solvents (such as alcohol and Trichloroethylene), corrosive, or abrasive substances when cleaning.

When the surfaces that were cleaned have dried sufficiently, connect and restore power to the system, following the turn-on procedures provided in this document (**Section 5.2**) or in the appropriate service guide.

### **7.2 USB Interface**

To clean the iPan USB Interface, apply a small amount of water or isopropyl alcohol (70%) to a non-abrasive, lint-free cloth. Wipe down the device, exercising care when cleaning around the connectors and contacts. After cleaning, inspect the iPan USB Interface to ensure that all surfaces are clean and free of unwanted particles.

### **7.3 Power Supply**

To clean and disinfect the Power Supply, use a clean lint-free cloth and a small amount of alcohol. Although the iPan USB Interface is enclosed to protect its components, it is not watertight, so be sure to use only enough solution to clean the unit safely.

### <span id="page-28-0"></span>**8. Maintenance**

### **8.1 Visual Inspection**

Like all electrical equipment, the iPan system requires not only correct use, but also visual inspection prior to operation, and routine checks at regular intervals. These precautions will help ensure that the iPan equipment operates accurately, safely, and efficiently.

There are no user-serviceable components in the iPan system. However, before operating the system, users shall check it for any signs of physical damage or defect. If detected, contact your local distributor of Schick Technologies products for further instructions.

### **8.2 Periodic Maintenance**

Periodic maintenance is performed as needed, but at least once a month. It consists of various checks performed by the operator or by a qualified service technician.

- Check that the labels are intact, readable, and adhere well to the surfaces on which they are positioned
- Check that all of the cables that connect equipment in the iPan system are undamaged
- Check that there is no external damage to the iPan equipment which could compromise its ability to operate safely

# <span id="page-29-0"></span>**Appendix A. Reference**

## **A-1. Specification Table**

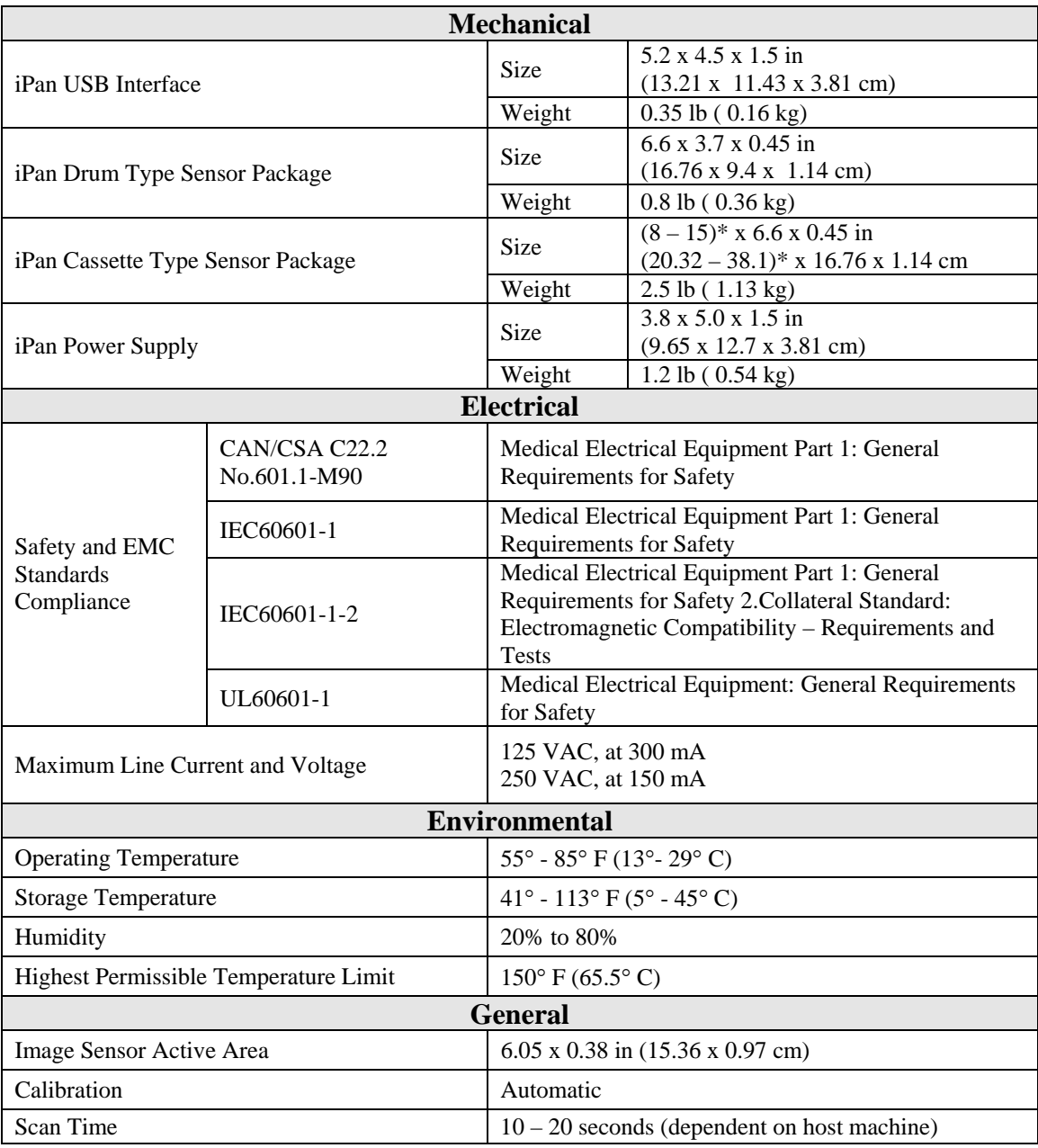

*NOTE: These measurements will vary because they are installation-specific.* 

### <span id="page-30-0"></span>**A-2. Electrical Summary Table**

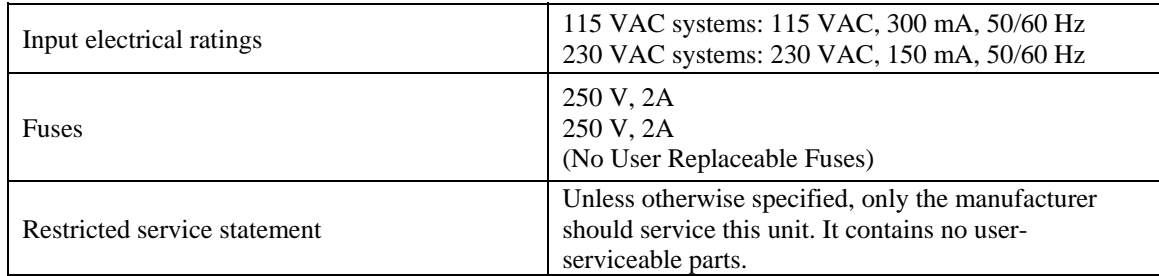

### **A-3. Image Characteristics**

Images acquired by the iPan System meet the following criteria.

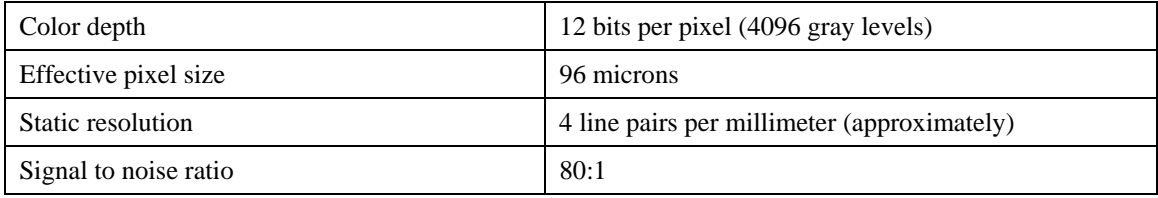

### **A-4. Timing Characteristics**

The CCDs in the iPan Sensor employ TDI (Time Delay Integration) to generate a single image of the subject as it travels past the Sensor. For the resulting exposure to be clear (not "smeared" or "blurred"), the image readout at the CCD level and the panoramic machine's motion must be exactly synchronized by iPan. Other timing intervals supported by the software are listed below.

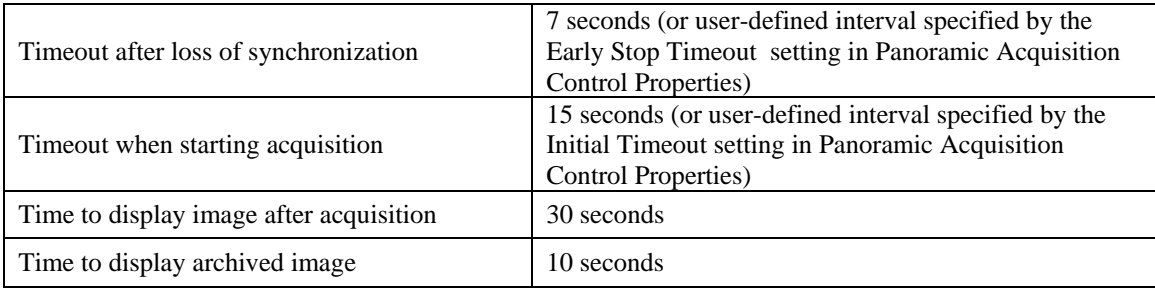

### <span id="page-31-0"></span>**A-5. EMC Tables**

#### Table 5. Guidance and Manufacturer's Declaration - Electromagnetic Emissions

*PLEASE NOTE: The iPan system is intended for use in the electromagnetic environment specified below. The user of the iPan system must ensure that it is used in such an environment.* 

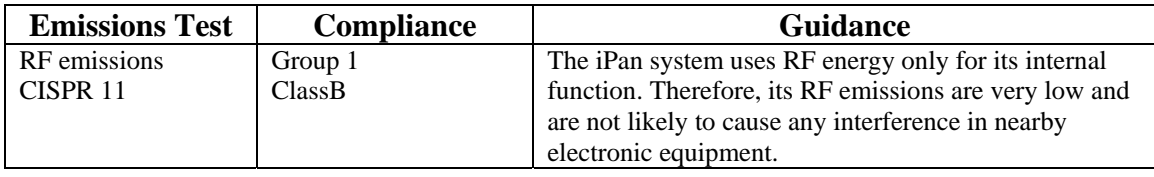

#### Table 6. Guidance and Manufacturer's Declaration - Electromagnetic Immunity

*PLEASE NOTE: The iPan system is intended for use in the electromagnetic environment specified below. The user of the iPan system must ensure that it is used in such an environment.* 

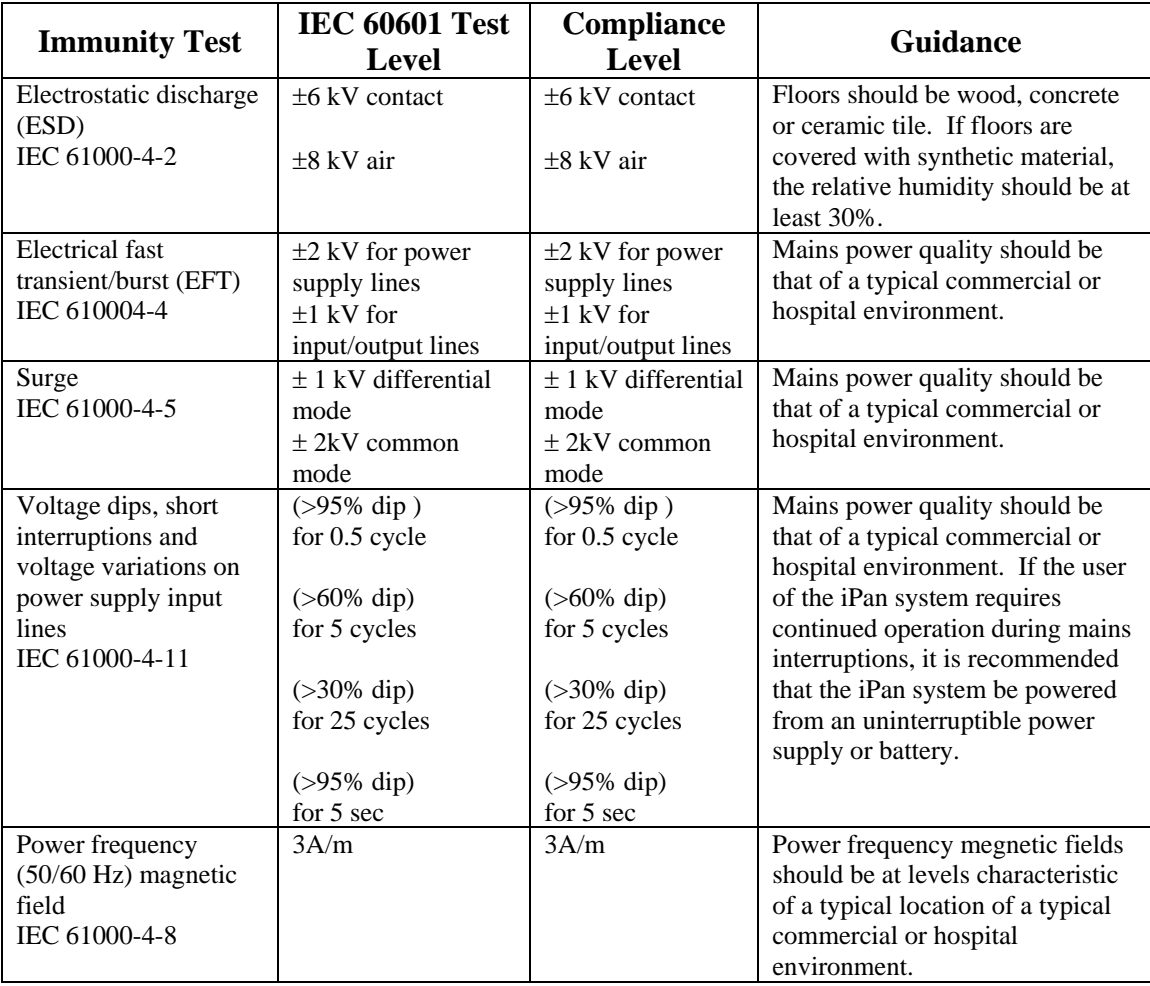

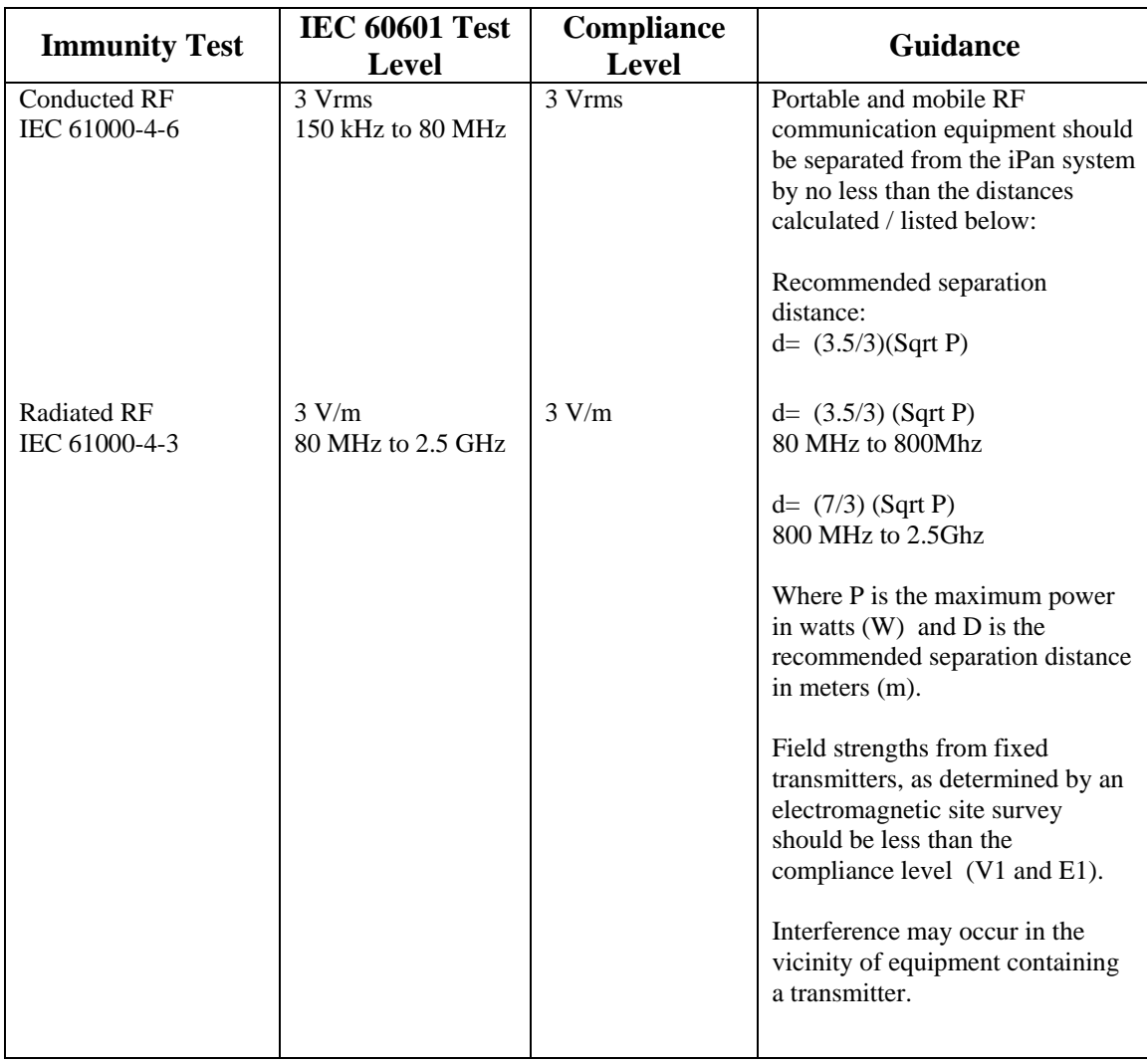

#### Table 7. Recommended Separation Distance between Portable and Mobile RF Communications Equipment and the iPan System

*PLEASE NOTE: The iPan system is intended for use in an electromagnetic environment in which radiated RF disturbances are controlled. The user of the iPan system can help prevent electromagnetic interference by maintaining a minimum distance between portable and mobile RF communications equipment (transmitters) and the system as recommended below, according to the maximum output power of the communications equipment.*

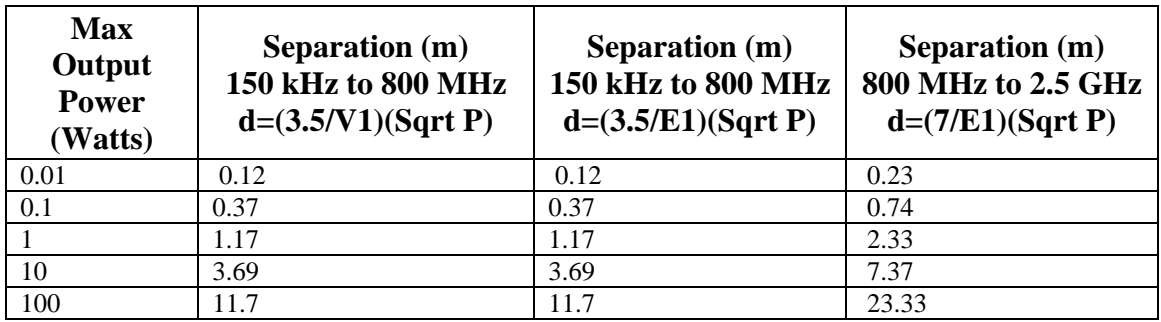

### **Index**

#### **A**

About this Manual, 2 Acquire Panoramic Images Control Properties to, 12 Steps to, 11 Appropriate Precautions during iPan Operation, ii

#### **C**

Cleaning, 17 Controls and LED Indicators, 8

#### **E**

Electrical Summary, 20 EMC Tables, 21 Ensure iPan System Operates Optimally, ii

#### **I**

Image Characteristics, 20 Indications for Use, 1 Indicators, 8 Installation, 3 Installing iPan Interface Driver, 4 iPan Cassette Picture of Label, vi iPan Drum Picture of Label, vi iPan Power Supply Cleaning, 17 Picture of Label, v Table of Indicators, 8 iPan System Acquiring Panoramic Images, 11 Cleaning, 17 Electromagnetic Emissions, 21 Electromagnetic Immunity, 21 General Instructions for Operation, 10 Installation, 3 Installation Requirements for, 3 Maintenance, 18 Operation, 10 Panoramic Acquisition Control Properties, 12 Periodic Maintenance, 18 Power Supply Indicators, 8 Recommended Separation Distance Between Portable and Mobile RF Communications Equipment, 22 Specifications, 19 USB Interface Indicators, 8 Visual Inspection, 18 iPan USB Interface Cleaning, 17

Picture of, 9 Picture of Label, v Table of Indicators, 9 iPan Utility, 13 Picture of, 13 Sensor Module Upgrade, 16 USB Interface Test, 14 USB Interface Upgrade, 15 Items Not Part of the System, ii

#### **L**

Label iPan Cassette, vi iPan Drum, vi iPan Power Supply, v iPan USB Interface, v LEDs, 8 iPan Power Supply, 8 iPan USB Interface, 8

#### **M**

**O**

**P**

Overview, 1

Maintenance, 18

Purpose, 1

Qualified Personnel, ii

#### **R**

**Q**

Recommended Procedures, ii References, 2 Requirements, 3 RF Devices and Equipment, ii RF Interference, iii

#### **S**

Safety Issues Appropriate Precautions during iPan Operation, ii Ensure iPan System Operates Optimally, ii Items Not Part of the System, ii Qualified Personnel, ii Recommended Procedures, ii RF Devices and Equipment, ii RF interference, iii Scope, 1 Sensor Module Upgrade, 16

Software, 4 Specifications, 19

#### **T**

Timing Characteristics, 20

### **U**

USB Interface Test, 14 USB Interface Upgrade, 15

#### **W**

Waste Electrical and Electronic Equipment (WEEE), vii